## Group registration

Group registration goes via OSIRIS Student.

Keep in mind that registering for a group is a separate procedure from course registration and needs to be done by you during the designated registration period!

Group registration takes place **per term**, so make sure to check the deadline overview on the course registration page.

## N.B:

- We urge you to not use multiple devices simultaneously to access Osiris as it will strain the system and cause technical issues or crashes!
- Be aware that you will <u>not</u> receive an email confirmation once you change your tutorial group from DUMMY to your preferred group. Consult 'Show my enrolments' in OSIRIS Student to ensure that your registration for a tutorial group has been successful.
- Make sure you carefully check the schedules of the groups you want to register for, <u>before</u> registering to them, to ensure there is no overlap with other courses you are taking.
  - 1. Click on 'Enrol' in the home screen.

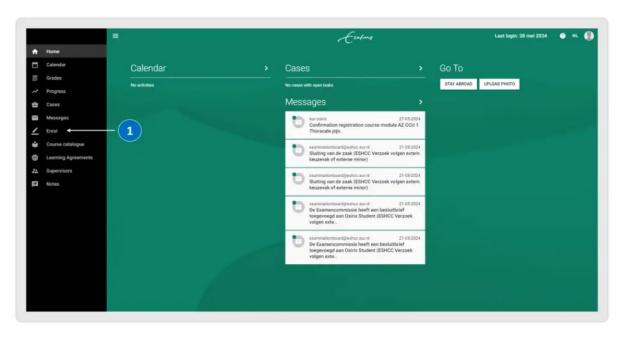

2. Click on 'Show my enrolments'.

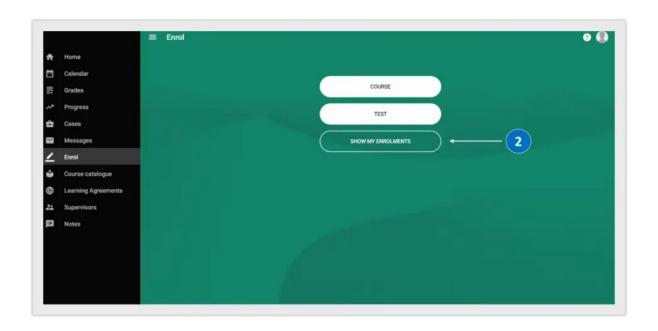

- 3. Select the course for which you would like to choose a tutorial group.
- 4. Click on 'Edit' at the bottom right corner.

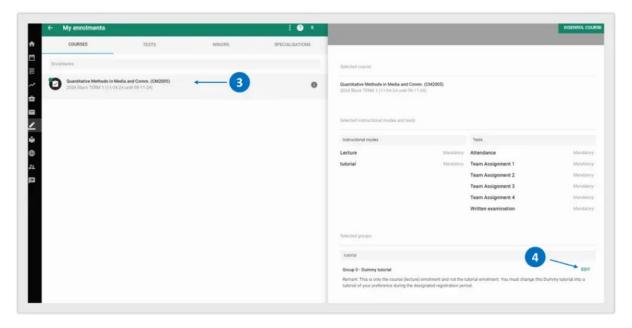

- 5. Make sure to change your tutorial group from 'Group 0 Dummy tutorial' to your preferred tutorial group.
- 6. You can also check the timetable of all tutorial groups by clicking on 'Timetable' at the top right corner in the pop-up screen.
- 7. Once you have made your choice, click on 'OK'.

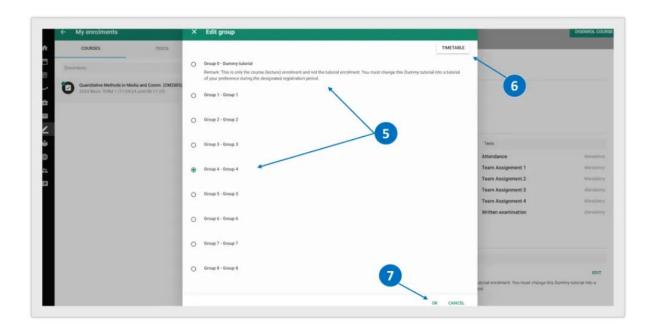

- 8. You can now see the tutorial group for which you have registered.
- 9. Please be aware that if you change your mind and would like to register for a different tutorial group than your initial registration, you can change your tutorial group preference before the assigned deadline of the tutorial group registration period by clicking on 'edit'.

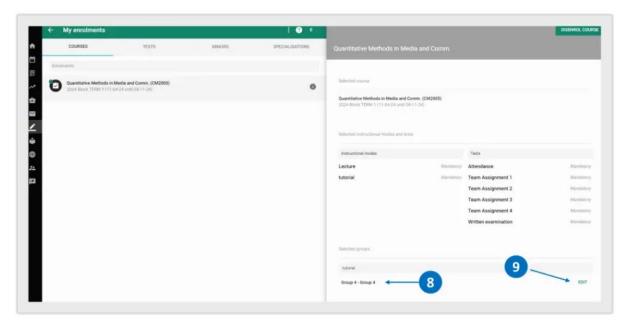